### **ARCHIVIERUNGSVORGANG MITARBEITER**

### **1. Allgemeines**

In Heremas wird jedes archivierte Dokument mit einer Versionsnummer versehen. Dadurch kann jede Änderung eines Dokumentes im Archiv nachverfolgt werden.

Außerdem ermöglicht uns diese einen Soll/Ist Vergleich durchzuführen.

Bei jeder Ausgabe einer eingestellten Dokumentenart, wird das Dokument mit einer neuen Version in das Archiv gestellt.

Standardmäßig wird mit der Versionsnummer 1 begonnen und die Version jeweils um 1 erhöht.

#### **2. Ausgabearten**

Bei folgenden Ausgabearten wird eine Archivierung durchgeführt.

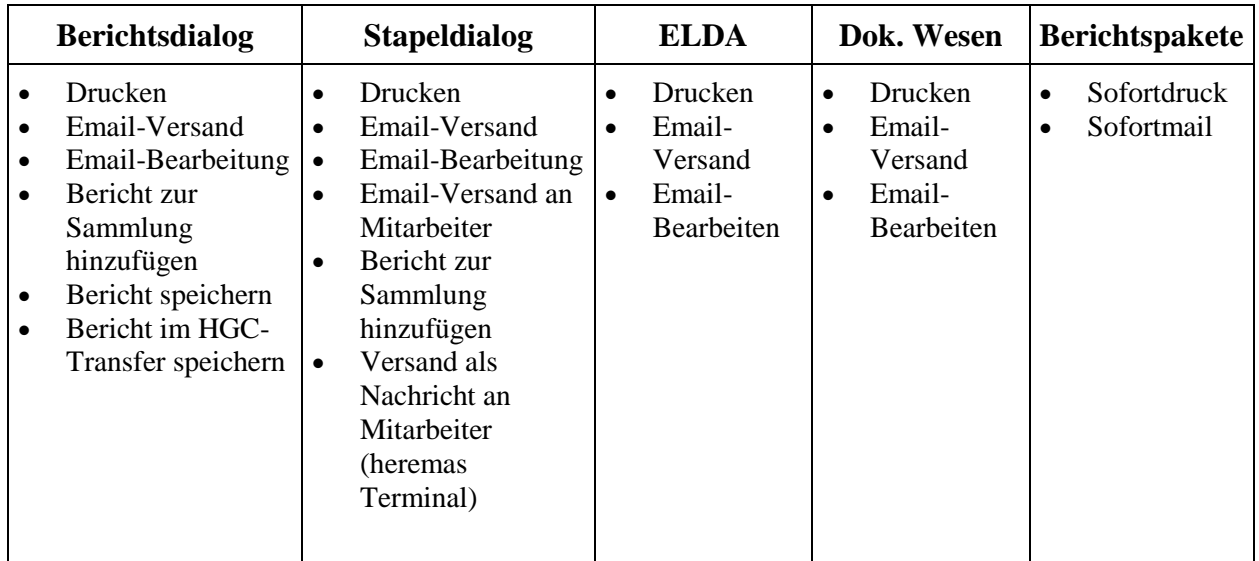

Es wird generell bei der Druckvorschau **NICHT** archiviert.

**Alle Dokumente die nicht archiviert werden, besitzen auch keinen Barcode (dh. in der Druckvorschau ist auch kein Barcode ersichtlich).**

Werden gleichzeitig mehrere Dokumente ausgegeben, wird immer nur für das Erste Dokument eine neue Archiv-Version erstellt.

Der Barcode wird aber trotzdem auf jedes Dokument gedruckt und ist immer der selbe.

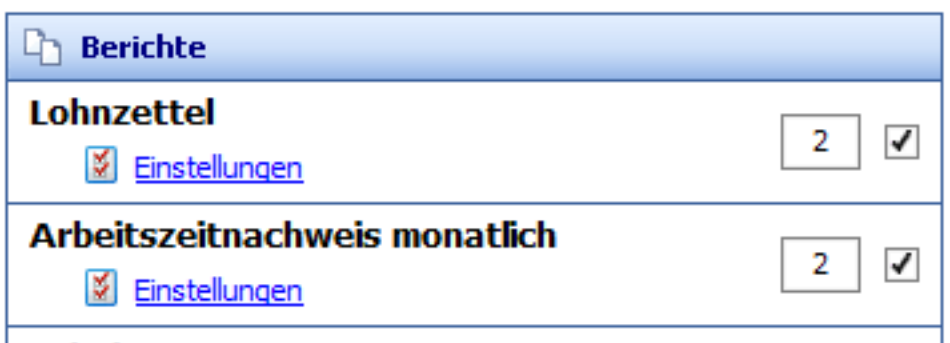

## **Archivierung am Papier (manuelle Unterschrift)**

Hier werden die Dokumente dem Kunden gesendet. Dieser teilt diese dem Mitarbeitern aus welche sie dann manuell unterschreiben. Die unterschriebenen Dokumenten werden vom Kunden mittels WEB-Upload hochgeladen und automatisch archiviert.

#### **Ausgabearten: Drucken oder Email-Versand**

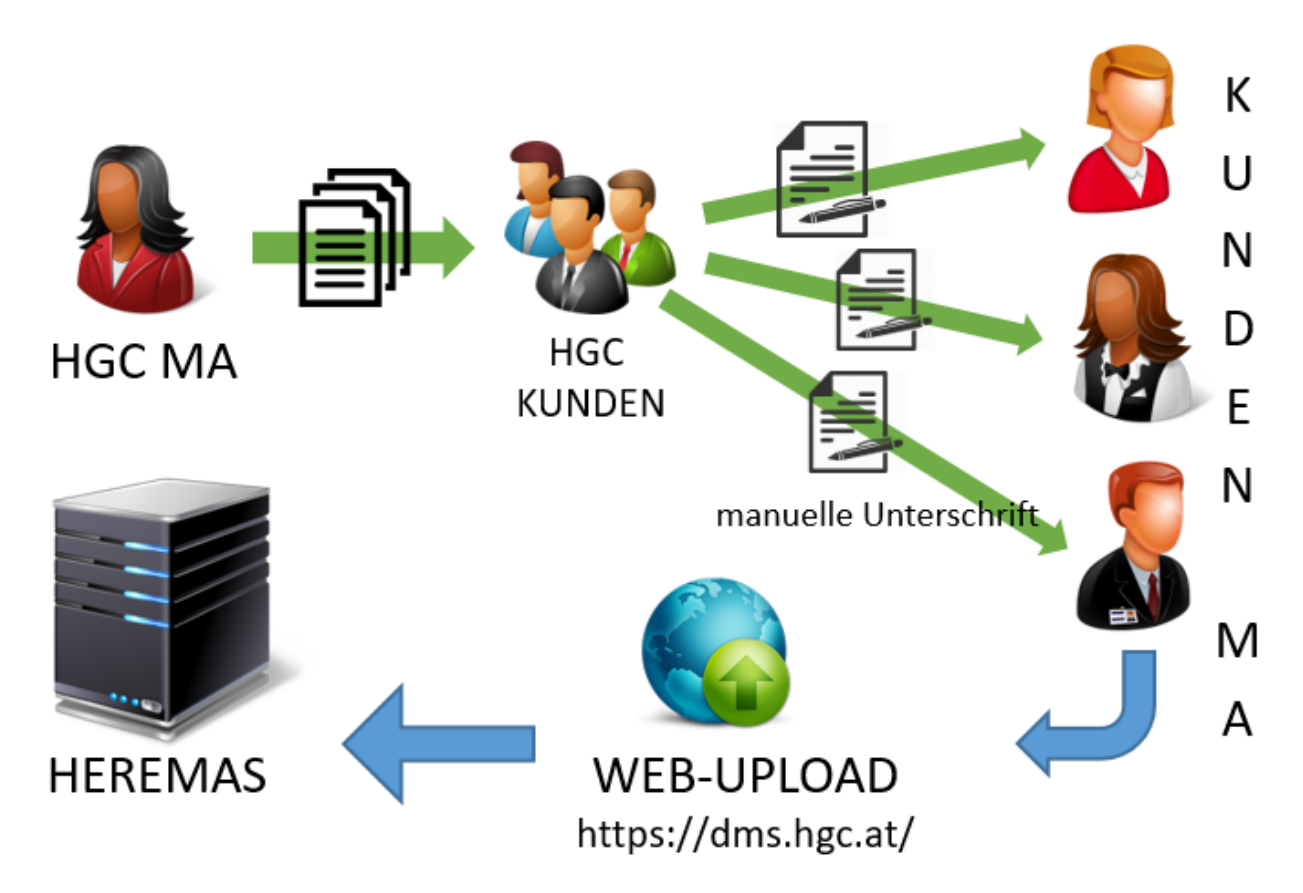

### **Archivierung heremas Terminal (digitale Unterschrift)**

Hier werden die Dokumenten an das heremas Terminal gesendet. Dort werden diese digital unterschrieben. Die unterschriebenen Dokumente werden automatisch archiviert.

#### **Ausgabearten: Versenden heremas Terminal und archivieren**

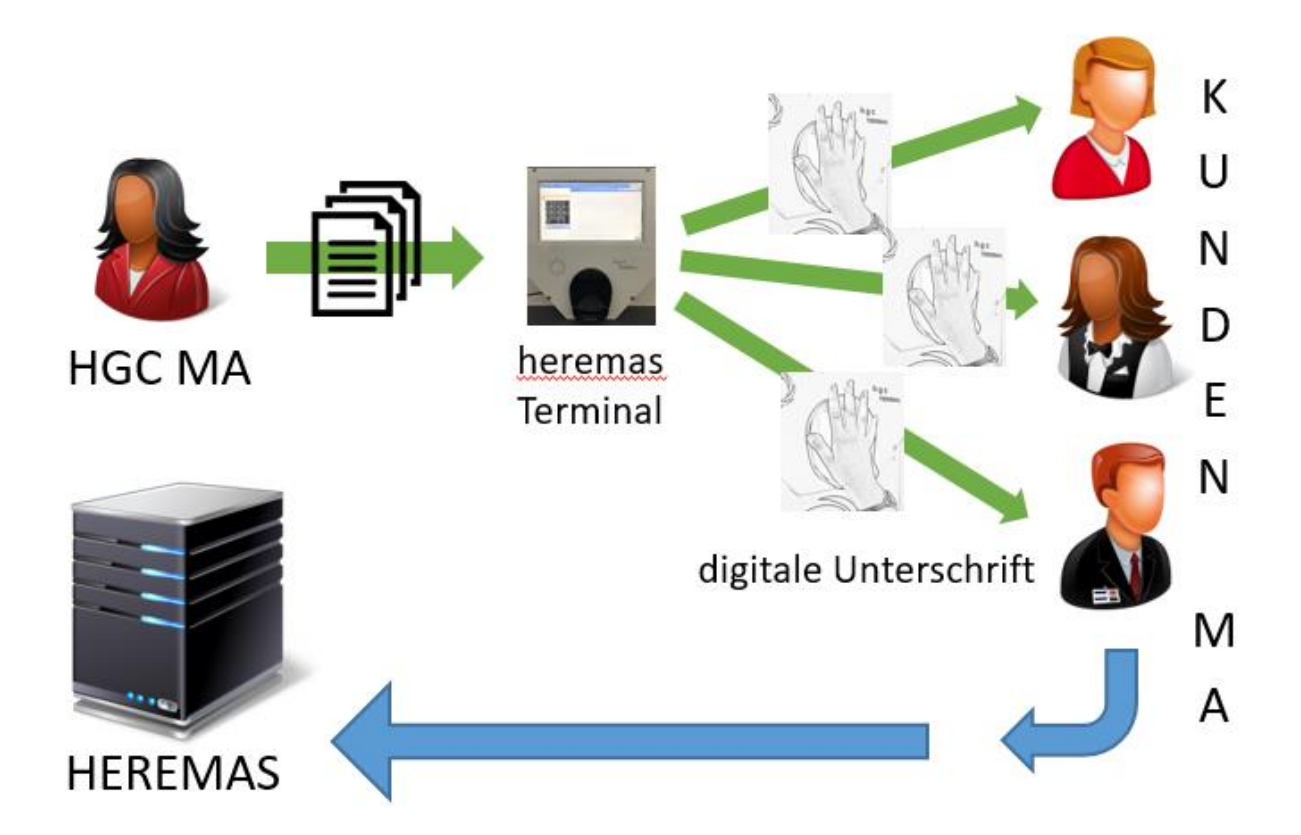

#### **Versenden an das heremas Terminal und archivieren**

Führt man die Aktion "Versenden an heremas Terminal und archivieren" aus öffnet sich folgender Dialog.

Hier hat man die Möglichkeit gewissen Einstellungen vorzunehmen. Anbei die Wichtigsten.

**ROT: Unterschrift benötigt:** Das Flag muss gesetzt sein, damit der Mitarbeiter am Terminal das Dokument unterzeichnen muss.

**ORANGE: Stechuhranzeige**: Bei welcher Aktion die Nachricht am heremas Terminal aufscheinen soll (Empfehlung: Login).

**GRÜN E-Mail Weiterleitung:** Ist das Flag gesetzt, hat der Mitarbeiter die Möglichkeit sich das Mail samt Anhang weiter zu leiten.

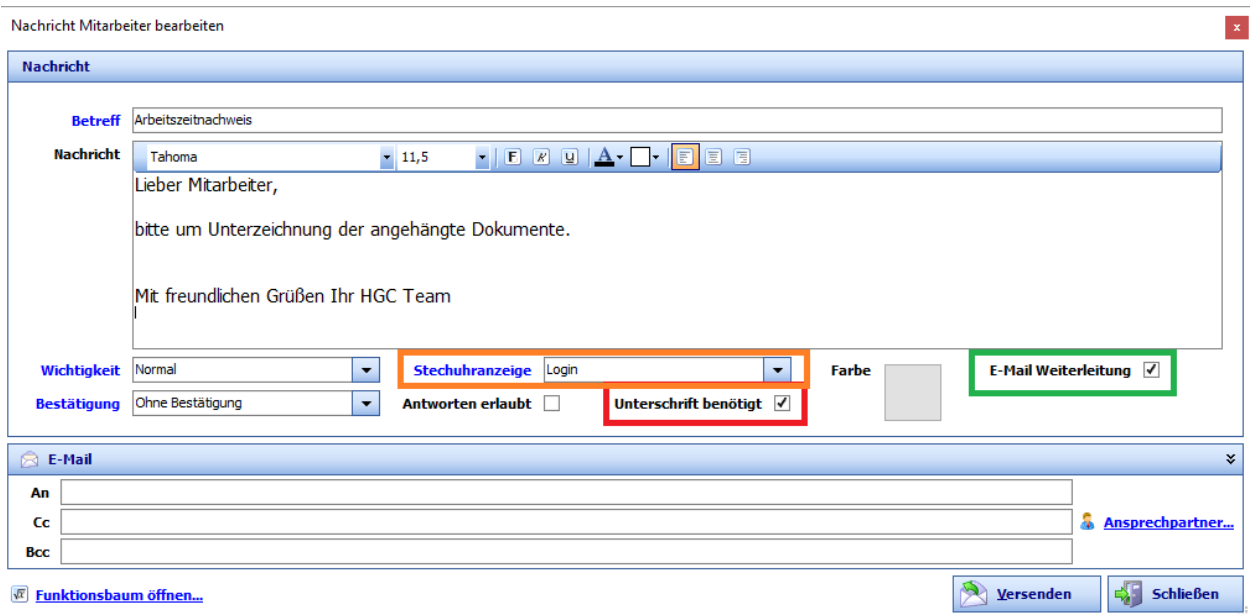

**Wichtig: Die Nachrichten am heremas Terminal werden mit 1ner Stunde Verzögerung zugestellt.**

# **FAQ'S**

1. **Wo Sehe ich ob der Mandant eine Archiv verwendet?** Am heremas Desktop am Symbol mit den Ordnern.

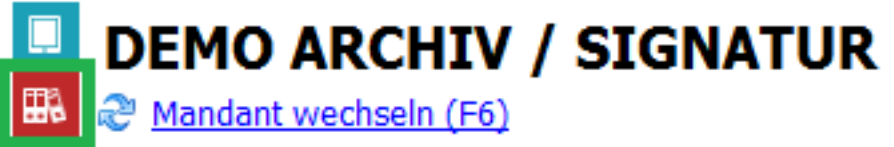

2. **Wo sehe ich ob der Mandant ein heremas Terminal besitzt?** Am heremas Desktop am Symbol mit dem Tablet.

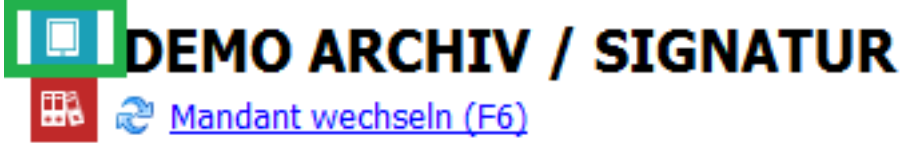

- 3. **Was passiert wenn ich ein Dokument versehentlich archiviert habe?** Das Dokument kann in der Archivverwaltung gelöscht werden.
- 4. **Was passiert wenn ich ein Dokument nach der Archivierung ändern musste.** Das Dokument muss erneut archiviert werden und dem Kunden zugestellt werden. (Das Alte Dokument ist hinfällig).
- 5. **Was passiert wenn ich ein Dokument versehentlich archiviere und an das heremas Terminal gesendet habe?**

Die Nachricht kann in der Nachrichtenverwaltung innerhalb 1ner Stunde gelöscht werden.

6. **Warum kann der Mitarbeiter das Dokument am heremas Terminal nicht unterschreiben?**

Das Flag Unterschrift benötigt beim Erstellen der Nachricht wurde nicht gesetzt. Dokument erneut senden.

Eventuell müssen die Mandant-Einstellungen für die Archivierung kontrolliert werden.

- 7. **Wo sehe ich die an das heremas Terminal gesendeten Dokumente/Nachrichten?** Bereich: Basic / heremas Terminal/Nachrichten
- 8. **Wo finde ich unterschrieben Dokument** Bereich: Basic / DMS Archiv / Archivverwaltung
- 9. **Wo sehe ich welche Dokumente archiviert werden sollen?** Bereich: Stammdaten/Bereich Mandant/Betriebsstandorte/ Reiter 9.DMS (Zugeordnete Dokumente)
- 10. **Wo sehe ich welche Dokumente am heremas Terminal unterzeichnet werden sollen?** Bereich: Stammdaten/Bereich Mandant/Betriebsstandorte/ Reiter 9.DMS (Zugeordnete Dokumente)

Dokument auf der linken Seite markieren im unteren Bereich ist das Flag "Muss am Terminal unterschrieben werden" gesetzt.